# **Druck**

### **Other Products**

The Druck Test & Calibration range gives you reliable, accurate and easy to use calibration tools and instruments at every level.

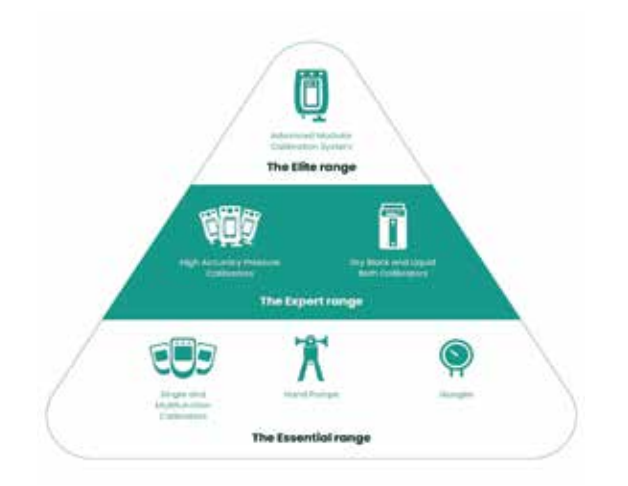

**From simple electrical loop tests to high accuracy calibration tools and modular, multifunction systems, the Druck range means you can keep your people and plant running efficiently, productively and safely.**

**druck.com**

### **For More Resources**

Visit our 4Sight2 webpage and Youtube videos using below QR codes.

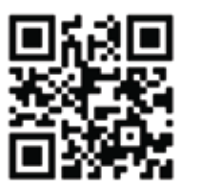

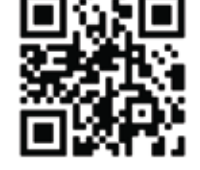

bit.ly/4Sight2-Website bit.ly/4Sight2-YouTube

If you are having trouble with the QR code, use below link to download 4Sight2 and access product videos.

**https://inspectionworks.com/druck-portal/#/ store/public**

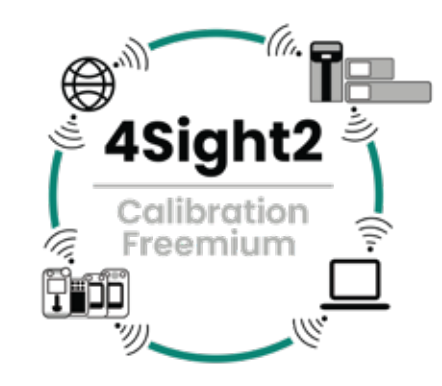

### 144M5991 Rev C

# **Congratulations!**

# **Here's your 4Sight2 Lite License** *as* **Freemium**

*4Sight2 is the next generation calibration and asset management software that provides full visibility of all your assets, reference standards and resources on your plant allowing you to simplify and optimise your calibration processes and drive increased efficiency with peace of mind.*

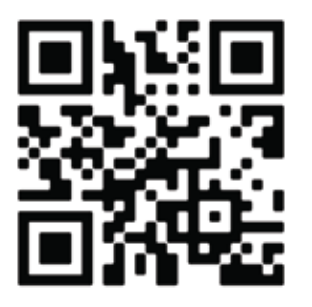

bit.ly/4Sight2-Download

- **1 Scan QR Code**
- **2 Fill your details**
- **3 Download 4Sight2!**

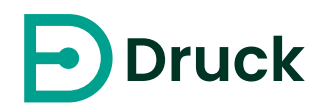

# **1 Quick Install**

- 1. Extract the package(s)
- 2. For first time **Demo Installation**, run **4Sight2ExpressSetup.exe**, follow the instructions on the screen. Do not close the window untill the process is complete.
- 3. For **Full installation** or to Upgrade, run **4Sight2.exe** Make a note of all system generated Usernames and passwords by clicking the eye icon, or change them by unchecking the 'Use Default User ID/Password' tickbox. In the blank User ID and Password area enter a new User ID and Password. You will need these to login.
- 4. If you must communicate with Druck Calibration Equipment such as DPI\PACE\Temperature Block, run **DruckCommsServer.exe** and follow the instructions on the screen.

#### Note:

- 1. You **MUST HAVE Administrative rights** on the PC to perform the installation. Contact your local IT department for assistance.
- 2. If you are attemting to retry installation following a failed attempt, follow "*7.8 Uninstalling 4Sight2*" in the Installation\_Manual.pdf to clean existing files.
- 3. For more information, see the Installation\_Manual.pdf found in the folder.

# **2 Launch**

- 1. After successful installation, a **Desktop Icon** will appear as shown below.
- 2. Double Click this icon to open 4Sight2 in one of the recommended web browsers (google chrome is preferred). You should see the login page as shown below.

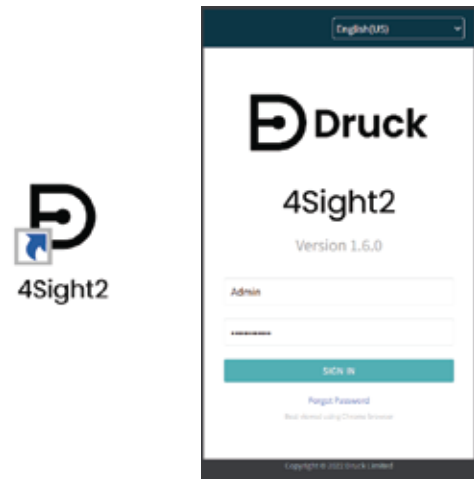

- 3. On the Login Page, select preferred language.
- 4. For **4Sight2ExpressSetup.exe**, use below to login; Username Admin

#### Password DemoUse@1234

Note: You will be asked to rest this password when you login for the first time.

For **4Sight2.exe**, use the User ID and Password you entered in the blank User ID and Password area during Step 3 of the **Quick Install** process.

# **3 Activation**

- 1. To activate 4Sight2, click 'Upgrade' button on the bottom left corner of the screen.
- 2. Email the hardware details key (shown below), along with Purchase Order Information to your sales contact or Druck Customer Care or below email address.

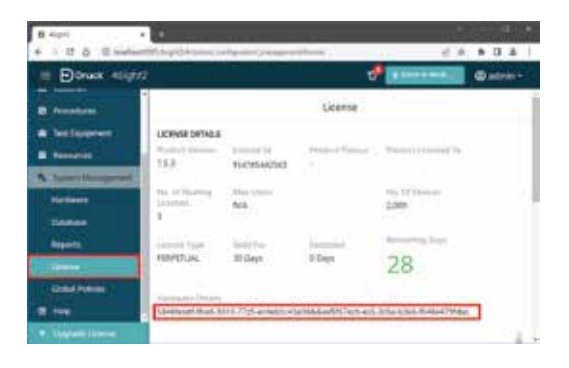

- 3. You will receive the Licence File via email.
- 4. Upload the Licence File on the licence page and click Activate button at the bottom right corner of the page.

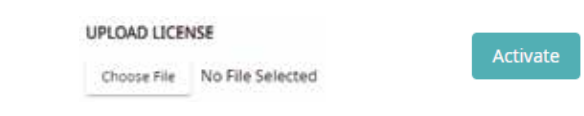

4. Your licence is now activated..!

For installation or other technical support, contact us at:

**drucktechsupport@bakerhughes.com**

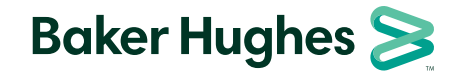